**Last Updated:** 1/18/2023

# **Missouri Disease Reporting Online Portal (MODROP) User Guide**

Quick Reference Guide

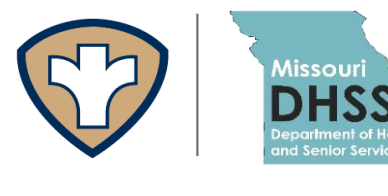

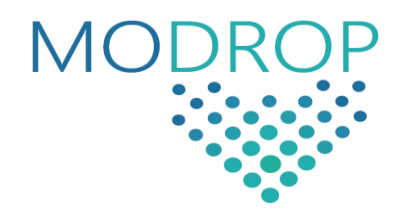

## **Contents**

- **1. What is the Missouri Disease Reporting Online Portal (MODROP)?**
- **2. MODROP Enrollment**
- **3. Creating a New Report**
- **4. Reviewing Submitted Reports**
- **5. Troubleshooting**

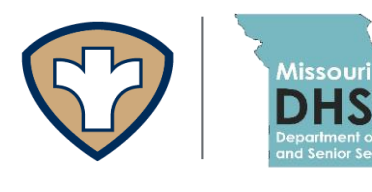

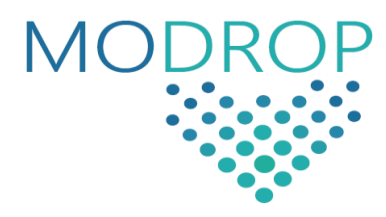

## **Overview**

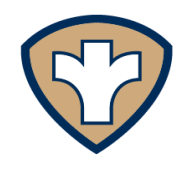

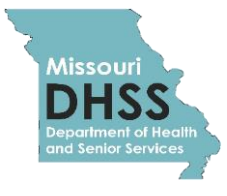

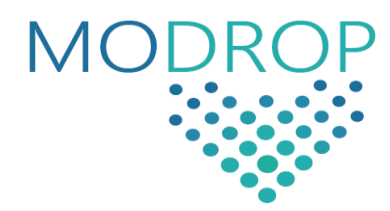

### **What is MODROP?**

In early 2020, the Missouri Department of Health and Senior Services (MODHSS) developed an online reporting portal for healthcare providers to report suspect and confirmed cases of COVID-19.

The online dropbox, the Missouri Disease Reporting Online Portal (MODROP), allows providers to securely and confidentially submit patient information and laboratory testing online without the need of manually faxing or digitally uploading the Missouri Communicable Disease Case Report (CD-1) form. In addition, MODROP allows providers to keep records of disease reports for tracking purposes. Using the online portal allows for automated integration into the MODHSS disease surveillance system, EpiTrax, so that public health officials can respond faster to implement control measures. Submitting reports through the MODROP fulfills COVID-19 reporting requirements under 19 CSR 20.20-020.

Reports can be submitted to the online portal individually. Bulk upload functionality, which allows each facility to upload a CSV (comma delimited) file for submission, is coming soon.

MODHSS will continue implementing future upgrades to improve the functionality of the online reporting portal. To access the portal and enroll visit https://modrop.health.mo.gov/

## **MODROP Enrollment**

#### **Users**

Any reporter can enroll in just a few minutes by completing the enrollment process. Enrolling users is simple and can be completed in just a few minutes. Users can enroll for an account online by selecting 'Register New User' at the main MODROP hub https://modrop.health.mo.gov/

### **To Enroll**

**1.** From the main MODROP hub, select 'Register New User'.

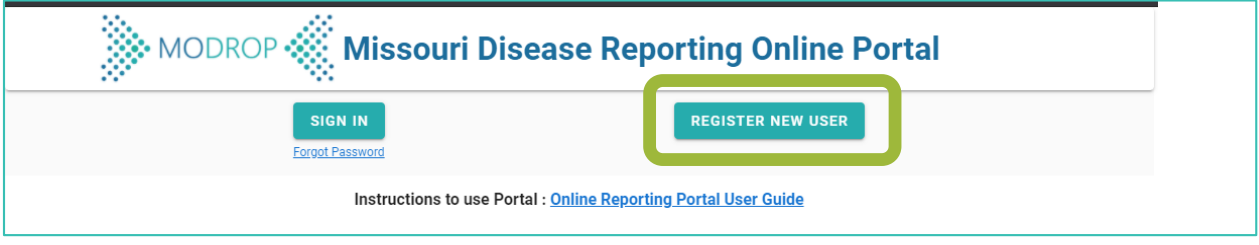

**2.** Enter all requested details in the pop-up box. Use the dropdown box to select your facility. If your facility is not already in MODROP, then type in your facility name.

> DO NOT use abbreviations for your facility– use the complete, full name. For example, you would not enter 'MCMO' instead enter 'Medical Clinic of Missouri'.

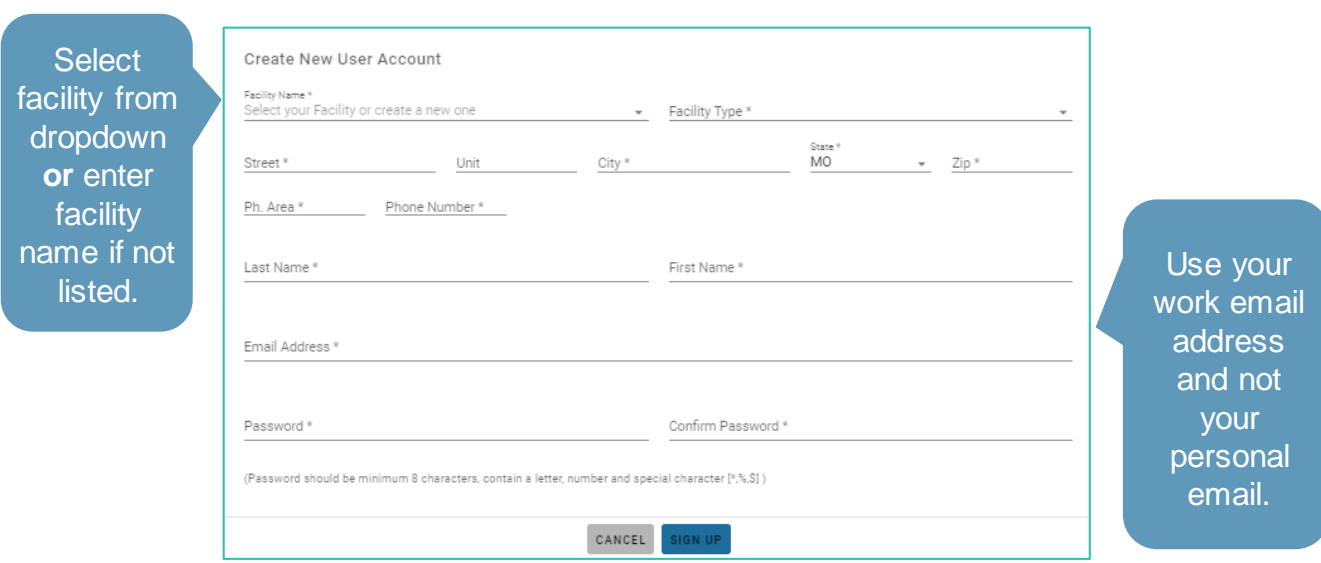

Securely submit patient information and laboratory testing results

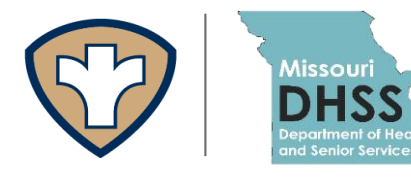

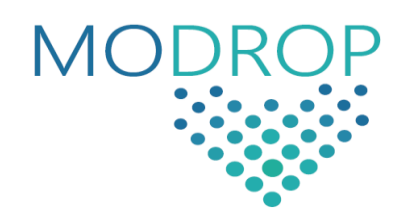

### **Sign in to the MODROP**

Enrolled users will be able to sign in to the system with the user name and password used during the enrollment process.

**1.** Enter login credentials to access the portal after selecting SIGN IN.

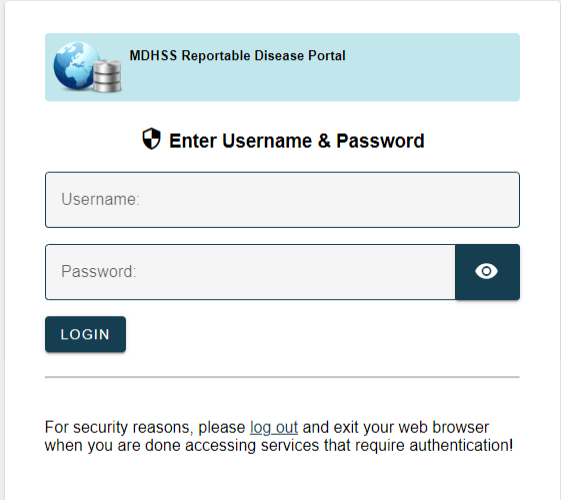

(Username will be in lowercase.)

### **Enter Information and Results**

**1.** From the main Dashboard, select NEW REPORT.

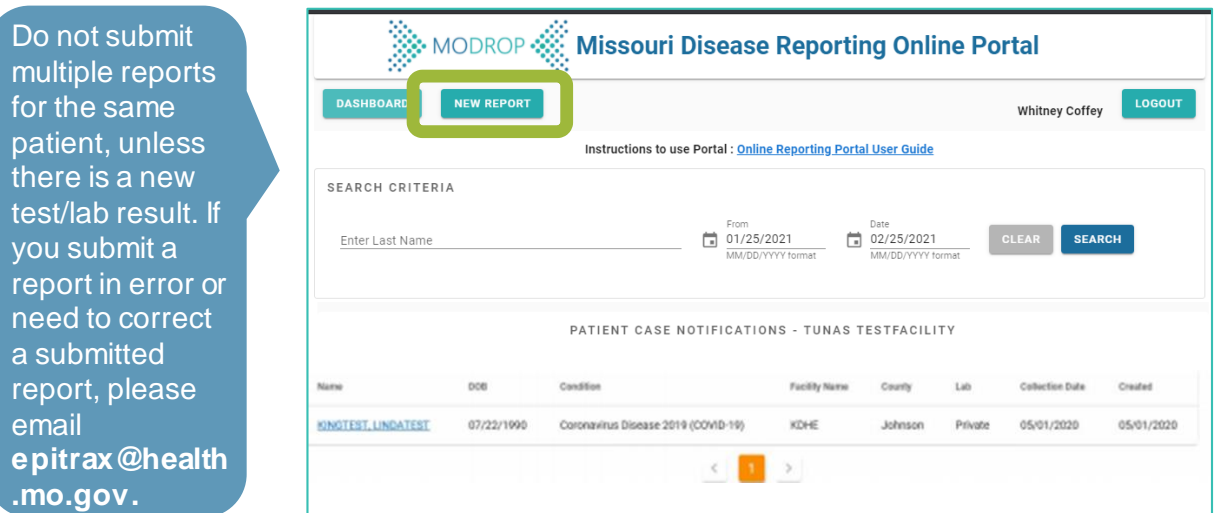

**Missouri Department of Health and Senior Services**

#### **2.** Complete the REPORTER INFORMATION section.

Fields marked with a \* are **required**.

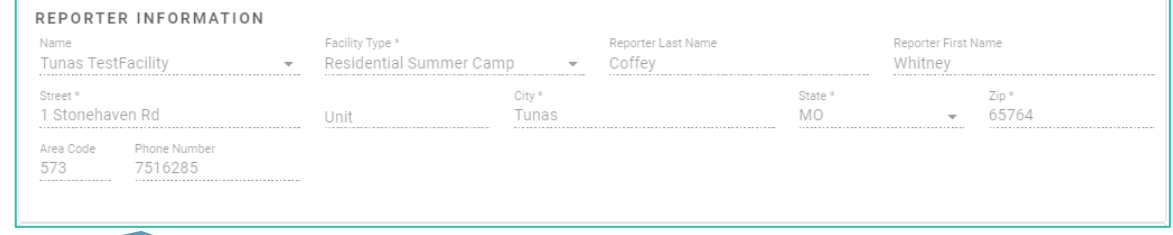

#### Set to facility used at account registration.

#### **3.** Complete the PATIENT INFORMATION section.

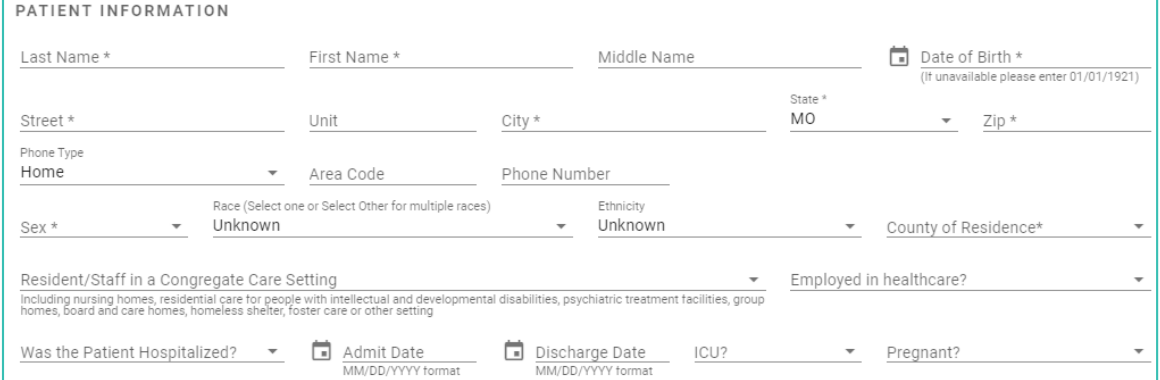

#### **4.** Complete the ORDERING INFORMATION section.

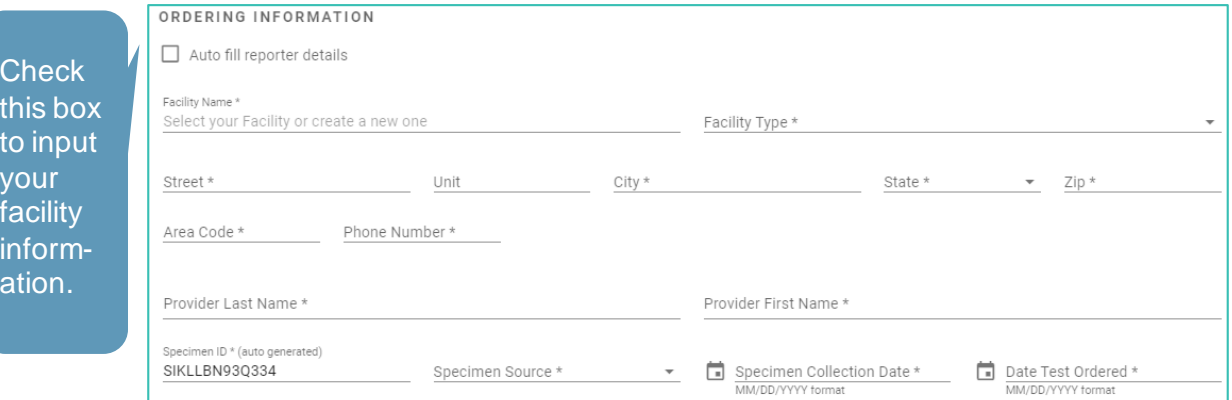

**Missouri Department of Health and Senior Services**

**5.** Complete the ILLNESS, SYMPTOMS AND TREATMENT section.

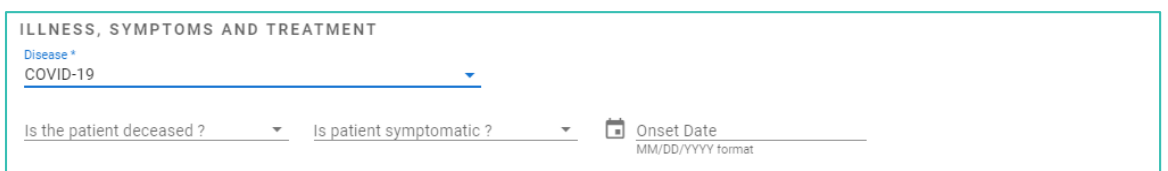

**6.** Complete the LABORATORY REPORTING section.

Enter your facility's CLIA waiver (Clinical Laboratory Improvement Amendments) number, if it is known.

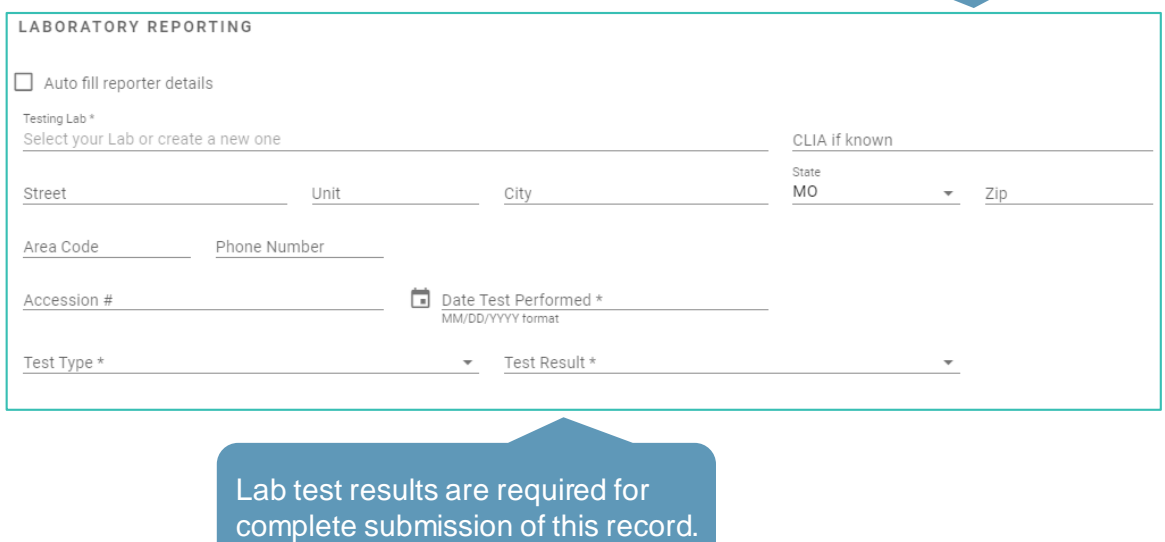

**7.** Select SUBMIT to submit report through this drobox to MODHSS. If successful, a black box will momentarily appear at the top of the screen noting that the case has been submitted.

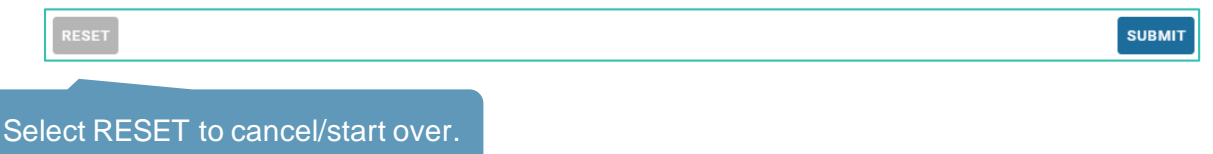

**Missouri Department of Health and Senior Services**

After successful submission of the report, a printable page with the report information is auto generated.

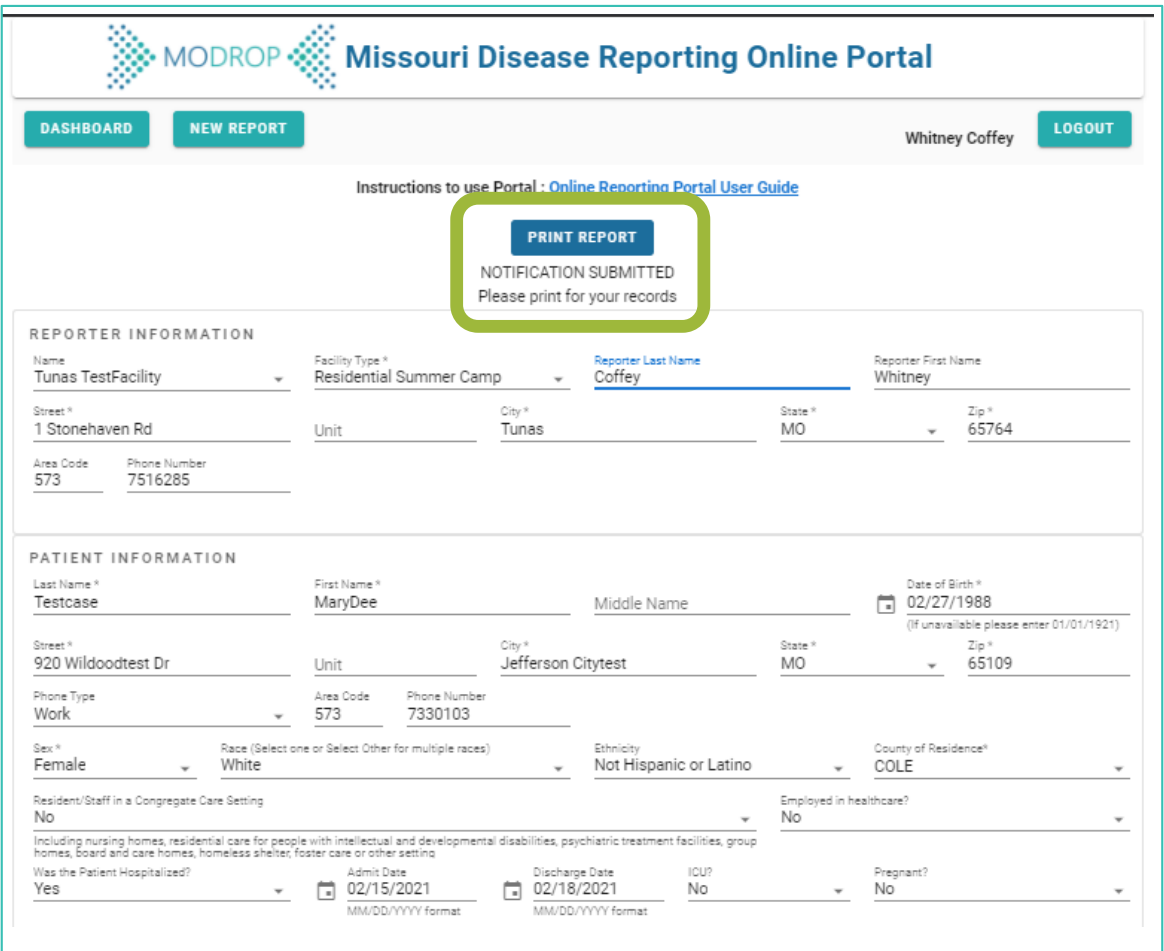

## **Reviewing Submitted Reports**

Verify accuracy via the MODROP Dashboard

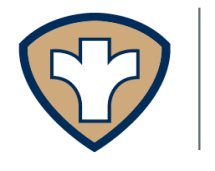

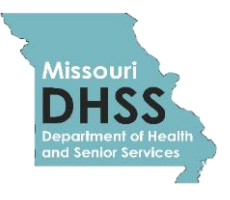

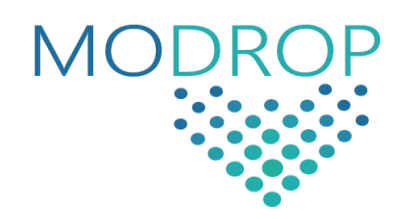

## **Reviewing Submitted Reports**

Users will be able to review all reports that have been submitted to the online portal. To access submitted reports, navigate to the MODROP dashboard. Select the relevant search criteria from the dashboard to view the reports that meet your desired criteria.

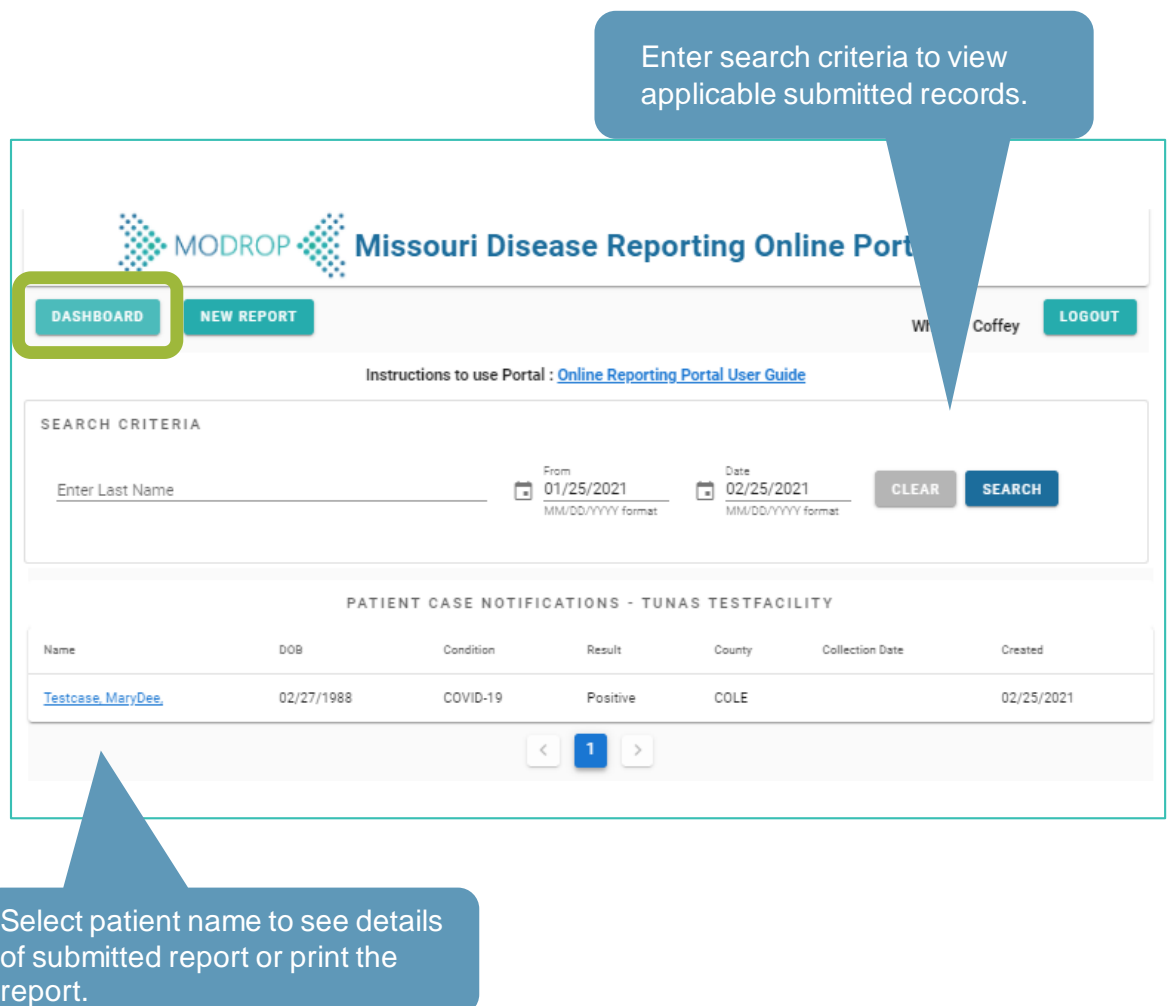

## **Troubleshooting**

Assistance is available

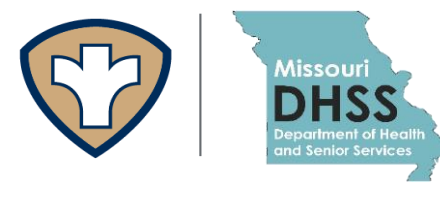

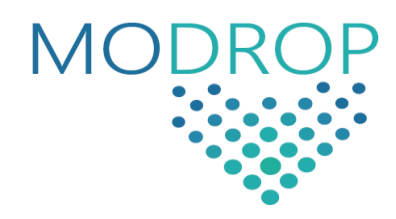

## **Troubleshooting**

If you are unable to sign in (e.g. password reset, website error, etc.) contact the EpiTraxHelp Desk for troubleshooting assistance by emailing epitrax@health.mo.gov.

## **Looking for help?**

Contact the EpiTrax Helpdesk with questions: Email: EpiTrax@health.mo.gov

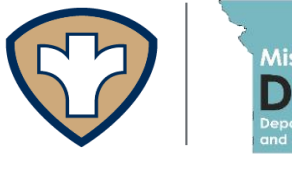

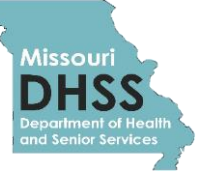

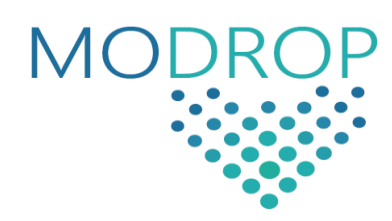